### 腫瘍登録 年報入力方法

※患者年報は個別登録を行わないと画面が開かないシステムになっています。

個別患者登録がない場合は、1例架空のデータを入力していただき、そのデータを「登録 データの修正・更新」画面において『既報告患者の削除』を選択し、データの削除を行いま すと患者年報の画⾯が開けます。

 $GO-CC$ 

### 【個別症例登録があるケース】

## 1) 登録画面の「○○年年報」をクリック

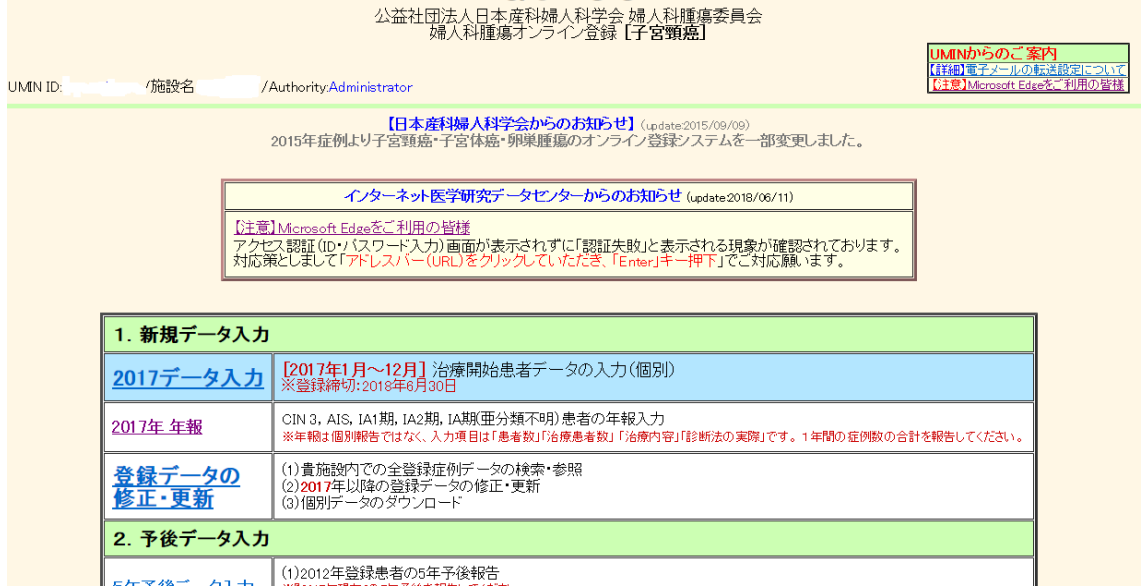

## 2) 該当する項目を「入力状況」「未入力」をクリックして入力

# GO-CC /2017年 年報

- /Authority: Administrator
- [入力状況]の各リンクをクリックして、入力画面へお進みください。<br>●個別登録を1例以上入力すると、入力画面にアクセスできるようになっています。

|参加施設総数||現在までのGO-CC登録データ総数||貴施設内での2017年の登録数|

情報取得日:2

件  $\overline{44}$ 

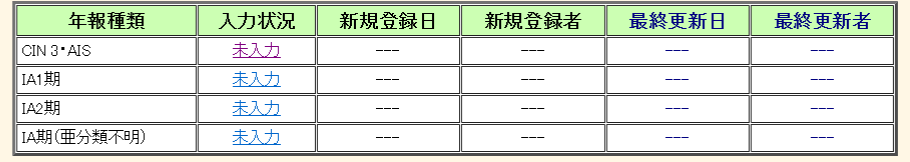

メニュー画面へ戻る

#### 【個別症例登録がないケース】

個別患者登録がない場合は、1例架空のデータを入力していただき、そのデータを「登録デ ータの修正・更新|画面において『既報告患者の削除』を選択し、データの削除を行います と患者年報の画⾯が開けます。

架空データの『既報告患者の削除』にチェック

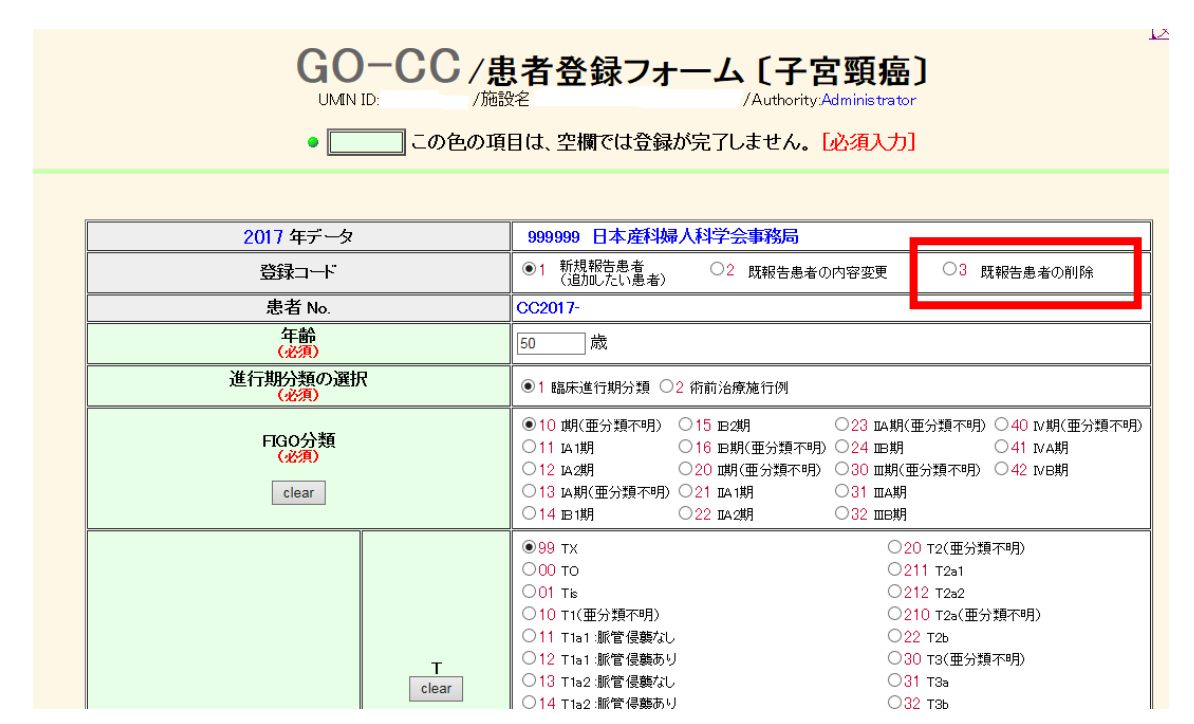